# Configure how SQL Diagnostic Manager responds to alerts

The Alert Actions and Responses window allows you add, modify, import/export, and configure alert responses. You can:

- . Configure your email (SMTP) settings to send out alert notifications using the email server available on your network.
- Configure your network management (SNMP) settings to set up a network management alert response.

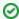

When you first add your SQL Server instance to SQL Diagnostic Manager, you should begin setting up your alert thresholds, and then set up your alert action rules and providers to specify who receives related notifications.

# **Access the Alert Actions and Responses window**

You can open the Alert Actions and Responses window from the SQL Diagnostic Manager Console menu by selecting **Tools > Alert Actions** and **Responses**.

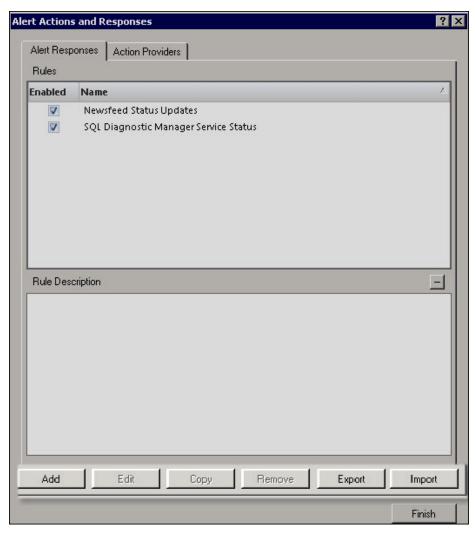

## **Available Alert Responses tab actions**

You can enable or disable an action provider by checking/clearing the box in the Enabled column.

Add

Click Add to create a new alert response.

Edit

Click Edit to make modifications to an existing alert response.

Copy

Click **Copy** to make a duplicate of an existing alert response. The copy function can save time when you want to change just one setting on a particular rule.

#### Remove

Click Remove to delete the selected alert response.

### **Import**

Click Import to import an alert response XML file.

#### **Export**

Click **Export** to export an alert response XML file.

### **Available Action Providers tab actions**

You can enable or disable an action provider by checking/clearing the box in the Enabled column.

#### Add

Click **Add** to create a duplicate action to add multiple instances to a rule. For example, create an alert response rule to trigger more than one SQL Server Agent job.

### Edit

Click Edit to edit an SMTP or SNMP action provider.

#### Remove

Click Remove to delete an SMTP or SNMP action provider.

SQL Diagnostic Manager identifies and resolves SQL Server performance problems before they happen. Learn more > >

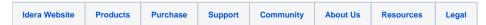